# Nabór do szkół ponadpodstawowych – przekazywanie danych osobowych o uczniach od strony szkoły podstawowej

Pierwszym etapem, który może być realizowany przez szkoły podstawowe jest przekazanie do systemu danych osobowych i teleadresowych uczniów. Dane te powinny zostać zgromadzone lokalnie, z wykorzystaniem programów np. modułu *Sekretariat* w dzienniku elektronicznym *UONET+,* a następnie przesłane do systemu *Nabór Szkoły ponadpodstawowe*.

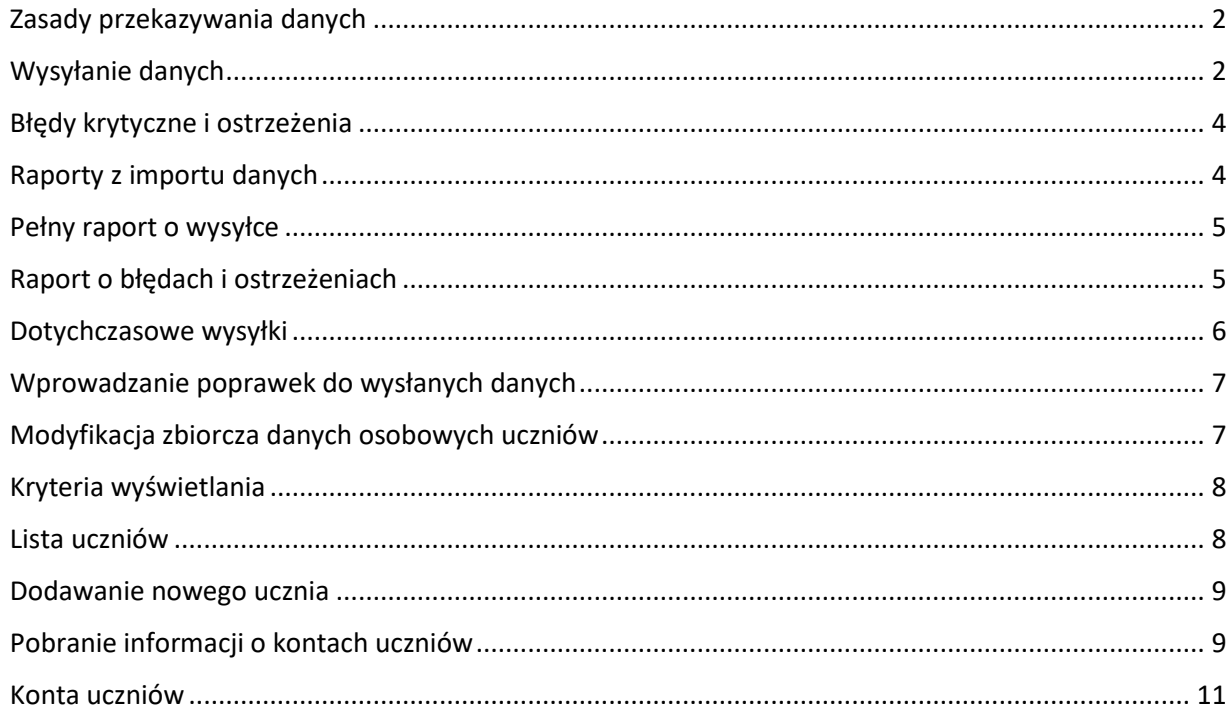

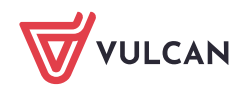

## <span id="page-1-0"></span>**Zasady przekazywania danych**

Dane uczniów przekazywane do systemu *Nabór Szkoły ponadpodstawowe* zgromadzone są w plikach. Plik przesyłany do systemu może zawierać dane dowolnej liczby uczniów – mogą to być dane tylko jednego ucznia, jak i wszystkich klas ósmych.

Dane różnych uczniów można dzielić na odrębne pliki. Niedopuszczalne jest natomiast dzielenie między różne pliki danych jednego ucznia. Informacje dotyczące danego kandydata muszą w całości być zgromadzone w jednym pliku.

Zalecane jest, by zgromadzone dane przekazywać w postaci jednego pliku zbiorczego, ewentualnie kilku plików, zawierających dane uczniów kolejnych oddziałów. Ułatwia to szkole podstawowej utrzymanie aktualności i jednolitości zgromadzonych danych.

Do wymiany danych z systemem *Nabór Szkoły ponadpodstawowe* służy format SOU (standard opisu ucznia).

## <span id="page-1-1"></span>**Wysyłanie danych**

Przed przystąpieniem do wysyłki należy bezwzględnie zapoznać się z obowiązującymi uregulowaniami, w szczególności z minimalnym zakresem danych, które powinny być przekazane przez szkołę do systemu.

Należy pamiętać, że zakres danych przesyłanych przez szkołę podstawową obejmuje dane podstawowe, bez kryteriów ex-aequo.

Po zgromadzeniu wszystkich wymaganych danych można przystąpić do ich wysyłki.

Wszystkie narzędzia potrzebne do przesłania danych do systemu znajdują się na zakładce **Uczniowie** pod przyciskiem funkcyjnym **Import z SOU**.

Aby dokonać wysyłki danych, należy, przy użyciu przycisku **Wybierz plik,** odnaleźć zapisany na dysku plik w formacie SOU i wskazać go. Jego nazwa wyświetli się w polu znajdującym się po prawej stronie przycisku. Następnie należy kliknąć przycisk **Wyślij**.

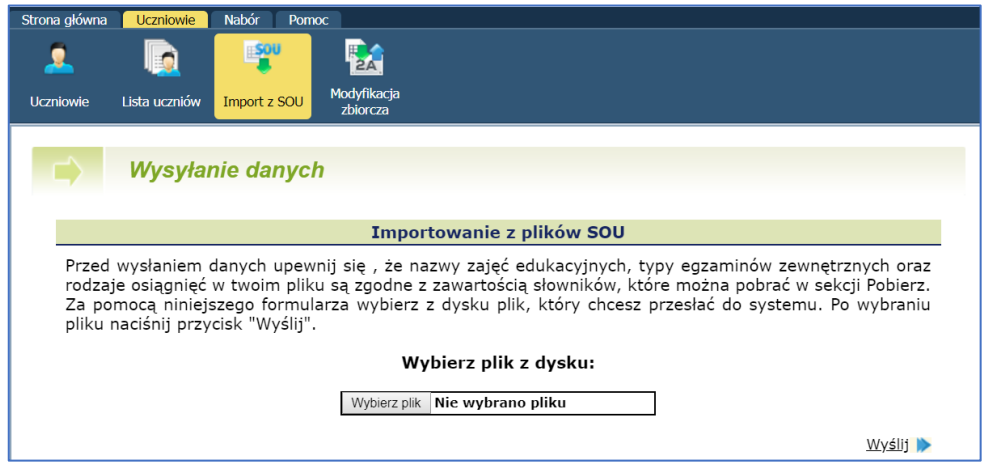

Rysunek 1. Wysyłanie pliku.

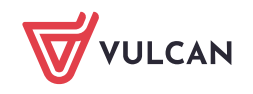

System rozpocznie przyjmowanie i przetwarzanie wysyłanych danych. Wyświetlony zostanie komunikat o bieżąco prowadzonej operacji oraz pasek postępu prac.

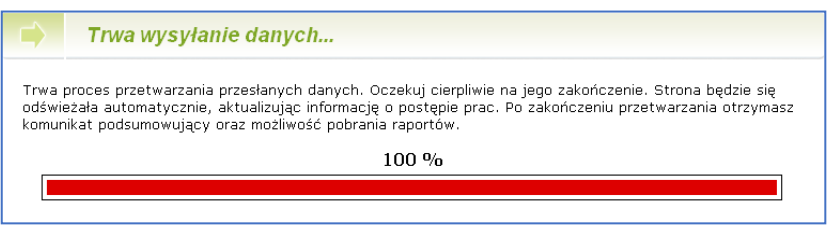

Rysunek 2. Przyjmowanie i przetwarzanie danych.

W trakcie przetwarzania wysłanego pliku strona informująca o postępie prac będzie się automatycznie odświeżać. Do czasu zakończenia operacji i wyświetlenia komunikatu o zakończeniu importu nie należy podejmować żadnych innych działań w systemie.

Po zakończeniu importu system wyświetli komunikat o wykonaniu operacji, ogólne podsumowanie importu oraz umożliwi pobranie raportów szczegółowych.

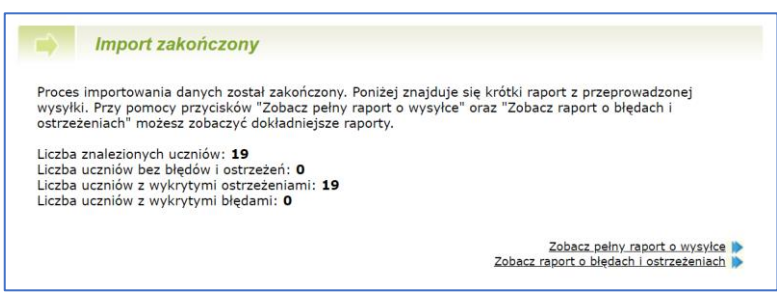

Rysunek 3. Podsumowanie wysyłki.

Bezwzględnie należy zapoznać się z ogólnym raportem o wysyłce, wyświetlanym po zakończeniu importu. Szczególną uwagę należy zwrócić na znalezione błędy krytyczne i zgłoszone ostrzeżenia.

Dane niezbędne do przekazania do systemu na etapie przekazywania danych osobowych uczniów:

- $\blacksquare$  Imie,
- **Nazwisko**,
- Nr PESEL.
- Data urodzenia,
- Szkoła podstawowa (nazwa, miejscowość, rok ukończenia).

Dane osobowe, które kandydat może uzupełnić po imporcie:

- Adres e-mail (służący awaryjnemu ustawieniu hasła w razie zapomnienia),
- Adres zamieszkania,
- Imię, nazwisko oraz adres opiekunów prawnych,
- **Kontakt telefoniczny, mailowy z opiekunami kandydata,**
- Informacje o posiadaniu orzeczenia o potrzebie kształcenia specjalnego.

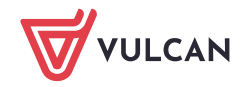

W przypadku zaznaczenia opcji posiadania przez ucznia orzeczenia o potrzebie kształcenia specjalnego, należy podać numer orzeczenia.

## <span id="page-3-0"></span>**Błędy krytyczne i ostrzeżenia**

W trakcie przyjmowania danych system analizuje je pod kątem kompletności i poprawności (np. zgodności ze słownikami). Jeżeli napotkane zostaną jakieś problemy, system ocenia je z punktu widzenia możliwości wpisania tych danych do centralnej bazy. Wśród napotykanych problemów rozróżniane są błędy krytyczne i ostrzeżenia.

Błąd krytyczny występuje w sytuacji, gdy importowane dane są wadliwe w stopniu uniemożliwiającym ich przejęcie (np. brak numeru PESEL ucznia) lub ich przetwarzanie w systemie jest niemożliwe (np. brak daty urodzenia).

W pierwszym przypadku system nie utworzy konta uczniowi, którego dane są wadliwe. W drugim przypadku konto zostanie utworzone, ale dane ucznia będą niekompletne w stopniu uniemożliwiającym dalszą rekrutację.

#### Należy bezwzględnie uzupełnić brakujące dane.

System wyświetli ostrzeżenie w sytuacji, gdy określone dane wysyłane do systemu są merytorycznie poprawne, jednak ich występowanie w takiej formie lub konfiguracji, choć możliwe, jest mało prawdopodobne.

Zgłoszone ostrzeżenie nie blokuje importu danych kandydata. Służy ono jedynie zwróceniu szczególnej uwagi na określone dane.

## <span id="page-3-1"></span>**Raporty z importu danych**

Po zakończeniu importu danych, system przygotowuje i wyświetla raporty z przebiegu wysyłki. Pierwszym z nich jest ogólne podsumowanie wysyłki przedstawione przy pomocy statystyk (rys. 3). Podsumowanie to jest prezentowane bezpośrednio po zakończeniu przekazywania pliku i zawiera następujące informacje:

- $\blacksquare$  liczba znalezionych uczniów jest to liczba uczniów, których dane znajdowały się w wysyłanym pliku,
- liczba uczniów bez błędów i ostrzeżeń jest to liczba uczniów, których dane zostały zaimportowane do systemu są poprawne i kompletne,
- $\blacksquare$  liczba uczniów z wykrytymi ostrzeżeniami jest to liczba uczniów, których dane zostały zaimportowane do systemu, ale ich forma bądź konfiguracja jest mało prawdopodobna,
- liczba uczniów z wykrytymi błędami jest to liczba uczniów, których dane nie zostały zaimportowane do systemu lub dane te są niekompletne w stopniu uniemożliwiającym kontynuowanie rekrutacji.

Poniżej ogólnego podsumowania wysyłki znajdują się dwa przyciski, przy pomocy których użytkownik może zapoznać się ze szczegółowym, pełnym raportem z bieżącej wysyłki oraz z raportem o błędach i ostrzeżeniach.

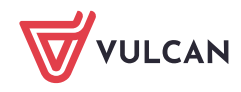

## <span id="page-4-0"></span>**Pełny raport o wysyłce**

Aby przejrzeć pełny raport o wysyłce, należy kliknąć przycisk **Zobacz pełny raport o wysyłce**, znajdujący się poniżej podsumowania wysyłki (rys. 3) lub w stosownym wierszu tabeli dotychczasowych wysyłek (rys. 1). Po wybraniu tej opcji raport wyświetlony zostanie w nowym oknie przeglądarki.

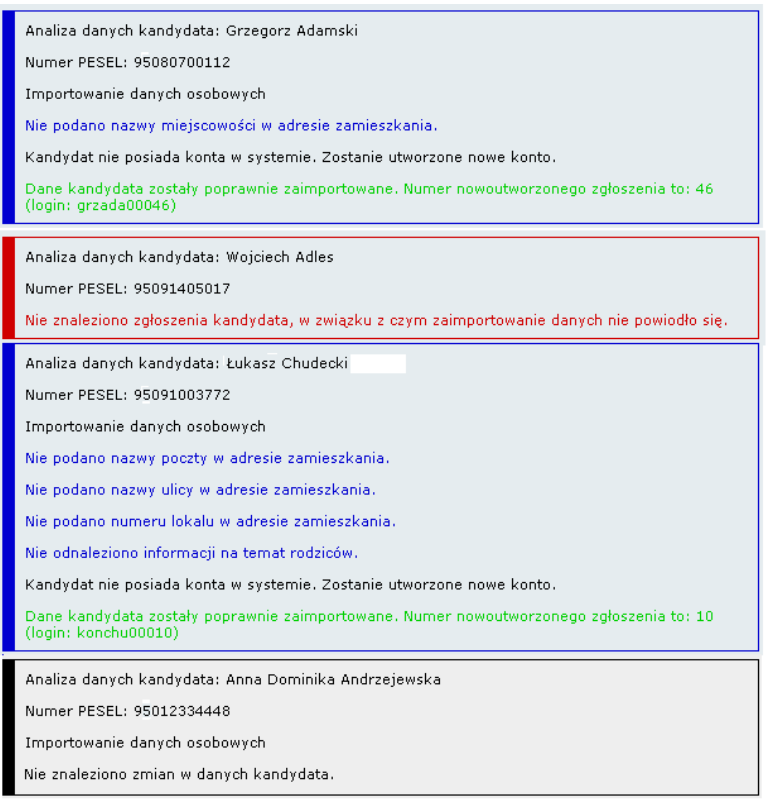

Rysunek 4. Fragment pełnego raportu o wysyłce.

Pełny raport o wysyłce zawiera szczegółowe informacje o statusie przetwarzania wszystkich danych znajdujących się w wysyłanym pliku. Dla ułatwienia przeglądania raportu część informacji wyróżniana jest za pomocą kolorów. Znaczenie kolorów jest następujące:

- kolorem zielonym oznaczono pozycje zaimportowane w pełni poprawnie,
- kolorem niebieskim oznaczono pozycje, w których system zgłosił ostrzeżenie,
- kolorem czerwonym oznaczono pozycje, w których system napotkał błędy krytyczne,
- kolorem czarnym oznaczono pozycje dotyczące aktualizowanego konta, w którym nie wykryto zmian.

Wyświetlony pełny raport o wysyłce można zapisać bądź wydrukować. Aby zapisać lub wydrukować raport, należy skorzystać z menu przeglądarki internetowej, wybierając odpowiednio **Plik/Zapisz jako** lub **Plik/Drukuj**.

## <span id="page-4-1"></span>**Raport o błędach i ostrzeżeniach**

Aby przejrzeć raport o błędach i ostrzeżeniach, należy kliknąć odnośnik **Zobacz raport o błędach i ostrzeżeniach,** znajdujący się poniżej statystyk wysyłki lub w stosownym wierszu tabeli dotychczasowych wysyłek. Po wybraniu tej opcji raport wyświetlony zostanie w nowym okienku przeglądarki.

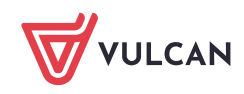

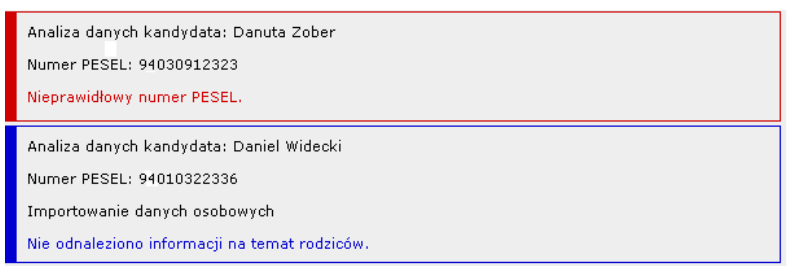

Rysunek 5. Raport o błędach i ostrzeżeniach.

Raport o błędach i ostrzeżeniach zawiera informacje o wszystkich błędach wykrytych w przesyłanych danych oraz o wszystkich ostrzeżeniach zgłoszonych przez system w trakcie ich importu.

Przy każdej pozycji raportu prezentowane są dane pozwalające jednoznacznie zidentyfikować ucznia, dla którego pojawiły się błędy lub ostrzeżenia oraz wyświetlana jest szczegółowa informacja, czego one dotyczą.

W pierwszej kolejności prezentowane są wszystkie wykryte błędy, po nich wyświetlane są ostrzeżenia. Zasady kolorowania określonych danych są analogiczne, jak w przypadku pełnego raportu z wysyłki.

Wyświetlony raport o błędach i ostrzeżeniach można zapisać bądź wydrukować. Aby zapisać lub wydrukować raport, należy skorzystać z menu przeglądarki internetowej, wybierając odpowiednio **Plik/Zapisz jako** lub **Plik/Drukuj**.

#### <span id="page-5-0"></span>**Dotychczasowe wysyłki**

System przechowuje informacje o wszystkich wykonanych wysyłkach danych. Lista dotychczasowych wysyłek wyświetlana jest w sekcji **Dotychczasowe wysyłki,** dostępnej poniżej formularza wskazywania pliku do wysłania.

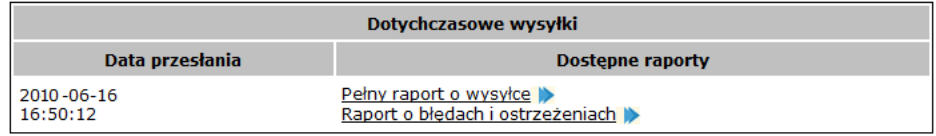

Rysunek 6. Lista dotychczasowych wysyłek.

Lista dotychczasowych wysyłek zawiera informację o dacie i godzinie przesłania danych oraz umożliwia przejrzenie bądź pobranie raportów: pełnego raportu o wysyłce oraz raportu o błędach i ostrzeżeniach zgłoszonych w trakcie tej wysyłki. Dotychczasowe wysyłki prezentowane są użytkownikowi uszeregowane według daty i czasu wysyłki, od najnowszej do najstarszej.

Aby wyświetlić wybrany raport z danej wysyłki, należy w odpowiednim wierszu tabeli kliknąć przycisk **Pełny raport o wysyłce** lub **Raport o błędach i ostrzeżeniach**. W przypadku wysyłek historycznych zasady tworzenia raportów oraz posługiwania się nimi są identyczne jak dla wysyłek bieżących i opisane zostały w części podręcznika dotyczącej raportów o wysyłce.

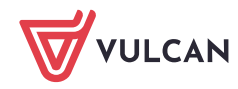

## <span id="page-6-0"></span>**Wprowadzanie poprawek do wysłanych danych**

Jeżeli dane wysłane do systemu przez szkołę podstawową zawierają błędy lub braki, należy je poprawić.

Dane w systemie *Nabór Szkoły ponadpodstawowe* można poprawić na dwa sposoby:

- bezpośrednio w systemie, korzystając z opcji **Modyfikacja zbiorcza**,
- uzupełnić w module *Sekretariat* dziennika elektronicznego *UONET+*, a następnie przesłać do systemu plik z kompletem danych.

Ponownie przesyłany plik musi zawierać komplet danych, czyli zarówno poprawne dane przesłane wcześniej, jak i te poprawione bądź uzupełnione.

System zaktualizuje dane w centralnej bazie danych do stanu zgodnego z ostatnią wysyłką (czyli nie tylko uzupełni dane, których wcześniej nie było, ale również zmodyfikuje te przesłane wcześniej do wartości znajdujących się w ostatnio przesyłanym pliku). Dlatego niezwykle ważnym elementem jest utrzymanie spójności danych gromadzonych lokalnie w szkole.

Na etapie wysyłania danych osobowych możliwe jest poprawianie danych wyłącznie tych kandydatów, którzy nie mają jeszcze zaakceptowanego wniosku. Należy pamiętać, że zaakceptowanie wniosku blokuje możliwość dokonywania zmian w danych osobowych i teleadresowych ucznia.

W przypadku wykrycia błędów i konieczności wprowadzenia poprawek do danych osobowych lub teleadresowych kandydata, którego wniosek został już zaakceptowany, należy skontaktować się ze szkołą I wyboru i poinformować o konieczności modyfikacji danych.

<span id="page-6-1"></span>Procedura ta odnosi się do wszystkich danych uczniów z wyjątkiem numeru PESEL.

## **Modyfikacja zbiorcza danych osobowych uczniów**

Opcja menu **Modyfikacja zbiorcza** stanowi narzędzie do wprowadzania oraz modyfikacji danych osobowych uczniów szkół podstawowych w sytuacji, gdy szkoła nie dokonuje przesyłania danych ucznia przy pomocy pliku.

Panel narzędzia podzielony jest na sekcje:

- **Kryteria wyświetlania,**
- **Lista uczniów,**
- **Dodawanie nowego ucznia.**

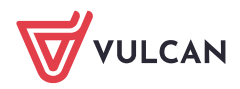

| Strona główna <b>Uczniowie</b> Nabór Pomoc                                 |                                       |                                                                                                    |  |  |
|----------------------------------------------------------------------------|---------------------------------------|----------------------------------------------------------------------------------------------------|--|--|
| <b>Uczniowie</b><br>Lista uczniów<br><b>Import z SOU</b>                   | Modvfikacia<br>zbioreza               |                                                                                                    |  |  |
|                                                                            |                                       |                                                                                                    |  |  |
| Modyfikacja zbiorcza                                                       |                                       |                                                                                                    |  |  |
| zbiorczo.                                                                  |                                       | Przy użyciu tego narzędzia możesz w łatwy sposób modyfikować dane wszystkich uczniów                                                                                                    |  |  |
| automatycznie zapisana.                                                    |                                       | Każde pole modyfikacji jest automatycznie zapisywane. Kolory tła oraz ramek używane w trakcie<br>automatycznego zapisywania mają następujące znaczenie: niebieski - autozapis w toku,<br>czerwony - dana nie została zapisana ponieważ jest nieprawidłowa, zielony - dana została |  |  |
|                                                                            | Kryteria wyświetlania                 |                                                                                                    |  |  |
|                                                                            |                                       |                                                                                                    |  |  |
| -Oddział-                                                                  |                                       |                                                                                                    |  |  |
| --- wszystkie oddziały (tylko do wyszukiwania) ---<br>┳                    |                                       |                                                                                                    |  |  |
| Wyszukaj-<br>Podaj numer PESEL, nazwisko, lub numer wniosku:               |                                       |                                                                                                    |  |  |
|                                                                            |                                       |                                                                                                    |  |  |
|                                                                            |                                       | Wyszukai ID                                                                                                    |  |  |
|                                                                            | Lista uczniów                         |                                                                                                    |  |  |
| Dane osobowe                                                               |                                       | Osiagniecia                                                                                                    |  |  |
|                                                                            | Prosze określić kryteria wyświetlania |                                                                                                    |  |  |
|                                                                            | Dodawanie nowego ucznia               |                                                                                                    |  |  |
|                                                                            |                                       |                                                                                                    |  |  |
| Dane ogólne                                                                | Województwo:                          | Inf. dod.<br>Adres<br>--- wybierz województwo --- V                                                                                                    |  |  |
| PESEL:*                                                                    | Powiat:                               | --- wybierz województwo --- V                                                                                                    |  |  |
| Imie:*                                                                     | Gmina:                                | --- wybierz powiat --- V                                                                                                    |  |  |
| Nazwisko:*                                                                 | Miejscowość:                          | $\cdots$ wybierz gmine $\cdots$ $\blacktriangledown$                                                                                                    |  |  |
| Imie matki:                                                                | <b>Ulica:</b>                         |                                                                                                    |  |  |
| Nazwisko                                                                   | <b>Budynek</b>                        | Oddział                                                                                                    |  |  |
| matki:                                                                     | nr:<br>Lokal nr:                      |                                                                                                    |  |  |
| Imie ojca:<br>Nazwisko                                                     | Kod                                   |                                                                                                    |  |  |
| oica:                                                                      | pocztowy:                             |                                                                                                    |  |  |
|                                                                            | Poczta:                               |                                                                                                    |  |  |
|                                                                            |                                       | Dodai                                                                                                    |  |  |
| SP.363dyrektor / Szkoła Podstawowa nr 363 im. prof. Witolda Doroszewskiego |                                       |                                                                                                    |  |  |
|                                                                            |                                       |                                                                                                    |  |  |
|                                                                            |                                       |                                                                                                    |  |  |

Rysunek 7.Opcja **Modyfikacja zbiorcza**.

### <span id="page-7-0"></span>**Kryteria wyświetlania**

W sekcji **Kryteria wyświetlania** udostępniony został filtr wyszukiwania uczniów pojedynczo oraz według oddziałów.

Jeśli chcemy wyświetlić uczniów przyporządkowanych do konkretnego oddziału, należy wybrać z listy symbol oddziału. System automatycznie wyświetli listę z danymi uczniów.

Jeśli chcemy wyświetlić uczniów nieprzyporządkowanych do żadnego z oddziałów należy na liście wskazać opcję brak wskazanego oddziału.

Poniżej filtru oddziałów znajduje się filtr wyszukiwania pojedynczego ucznia. Wyszukiwanie odbywa się według:

- identyfikatora systemowego (numeru wniosku),
- numeru PESEL.
- nazwiska ucznia.

#### <span id="page-7-1"></span>**Lista uczniów**

W tej części wyświetlane są dane uczniów wskazanych w sekcji **Kryteria Wyświetlania**.

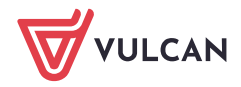

## <span id="page-8-0"></span>**Dodawanie nowego ucznia**

Sekcja ta służy do wprowadzenia danych nowego ucznia.

Dostępność sekcji **Dodawanie nowego ucznia** pokrywa się z dostępnością opcji **Dodaj nowego ucznia** w menu **Uczniowie**.

Aby dodać nowego ucznia do systemu należy wypełnić formularz pamiętając o wprowadzeniu informacji o szczególnych uprawnieniach kandydata (np. problemy zdrowotne), a następnie kliknąć przycisk **Dodaj**.

Pola oznaczone gwiazdkami są polami obowiązkowymi, których wypełnienie jest konieczne do założenia kandydatowi konta.

Po dodaniu ucznia za pomocą zakładki **Modyfikacja Zbiorcza**, zostanie mu automatycznie przypisane hasło.

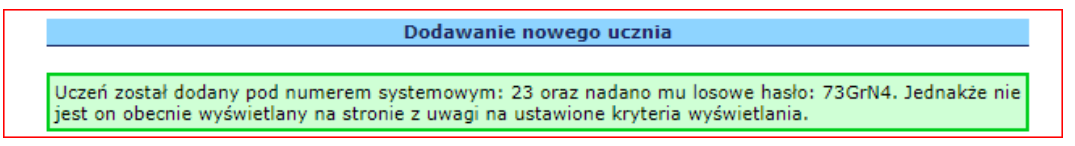

Rysunek 8. Wygenerowane hasło kandydata – **Modyfikacja Zbiorcza.**

## <span id="page-8-1"></span>**Pobranie informacji o kontach uczniów**

Jeżeli przesyłane przez szkołę podstawową dane ucznia są poprawne i kompletne, wówczas w trakcie przejęcia ich przez system kandydatowi przydzielane jest indywidualne konto. Za jego pomocą będzie on mógł pracować z systemem.

Dla każdego konta system przydziela identyfikator (login) oraz generuje losowe hasło. Po przekazaniu kompletu danych o swoich uczniach szkoła zobowiązane jest do pobrania listy kont i przekazania informacji o nich swoim uczniom.

Wszystkie narzędzia potrzebne do pobrania informacji o kontach uczniów znajdują się na zakładce **Uczniowie** pod przyciskiem funkcyjnym **Lista uczniów**.

Po wybraniu tej opcji system wyświetli listę wszystkich uczniów szkoły podstawowej, których dane zostały poprawnie przesłane do systemu. Aby pobrać informacje o kontach uczniów, należy kliknąć przycisk **Lista kont i haseł** znajdujący się u góry formularza.

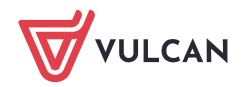

|     | Lista uczniów                                                                                                    |                                |  |
|-----|----------------------------------------------------------------------------------------------------|--------------------------------|--|
|     | Lista kont i haseł<br>Lista do pliku (zou)                                                                                                    | Lista do pliku (csv)<br>Powrót |  |
|     | Legenda (znaczenie kolorów):<br>Kolor czarny - podanie kandydata nierozpatrzone<br>Kolor zielony - podanie kandydata zweryfikowane pozytywnie<br>Kolor niebieski - podanie i osiągnięcia kandydata zweryfikowane pozytywnie<br>Kolor czerwony - podanie lub osiągnięcia kandydata odrzucone |                                |  |
| 1.  | Lista uczniów<br>Draczek, Rafał Tadeusz                                                                                                    | RafDra14718                    |  |
| 2.  | Drużyński, Paweł Karol                                                                                                    | PawDru63382                    |  |
| 3.  | Fiołek, Urszula                                                                                                    | UrsFio79546                    |  |
| 4.  | Gradała, Paweł                                                                                                    | PawGra52175                    |  |
| 5.  | Grudka, Agnieszka                                                                                                    | AgnGru17286                    |  |
| 6.  | Hukała, Agnieszka Olga                                                                                                    | AgnHuk76179                    |  |
| 7.  | Kalita, Maciej                                                                                                    | MacKai84888                    |  |
| 8.  | Konieczna, Anna                                                                                                    | AnnKon45672                    |  |
| 9.  | Krzątała, Tytus                                                                                                    | TytKrz55858                    |  |
| 10. | Mrugała, Katarzyna                                                                                                    | KatMru78686                    |  |
| 11. | Prześliczna, Matylda Zofia                                                                                                    | MatPrz65374                    |  |
|     | 12. Rwetes, Filip                                                                                                    | FijRwe64123                    |  |
|     |                                                                                                    | PioSom66838                    |  |
| 13. | Słomka, Piotr                                                                                                    |                                |  |
| 14. | Turski, Andrzej                                                                                                    | AndTur84842                    |  |

Rysunek 9. Lista uczniów szkoły podstawowej.

Następnie należy zdecydować, czy plik z listą kont i haseł ma być zapisany na dysku, czy tylko otwarty.

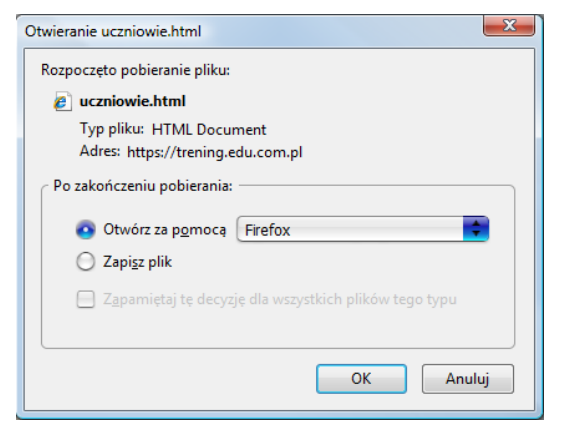

Rysunek 10. Pobieranie pliku zawierającego listę kont i haseł.

Po otwarciu pliku system wyświetli w nowym oknie przeglądarki internetowej listę kont i haseł wszystkich uczniów szkoły podstawowej.

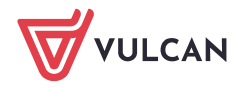

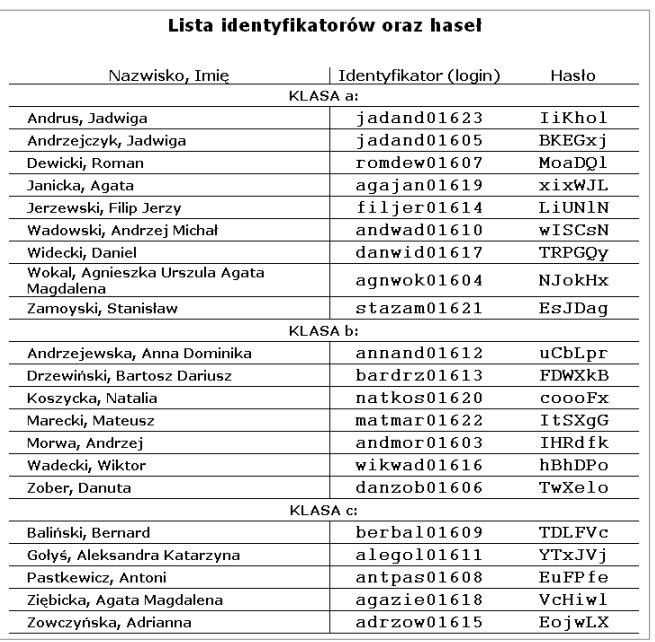

Rysunek 11. Lista identyfikatorów i haseł uczniów szkoły podstawowej – przykład.

Wygenerowana przez system lista kont i haseł ma charakter tabelaryczny. W pierwszej kolumnie znajdują się nazwisko i imiona uczniów, druga kolumna to identyfikator (login) jego konta w systemie, trzecia zaś to hasło przydzielone do tego konta.

Jeżeli wśród danych o uczniu szkoły podstawowej dostępna jest również informację o oddziale, do którego on uczęszcza, wówczas lista kont i haseł pogrupowana jest oddziałami. Uczniowie, dla których nie podano oddziału umieszczeni są na początku listy. W ramach oddziału uczniowie wyświetlani są w kolejności alfabetycznej.

Zadaniem szkoły podstawowej jest wydrukowanie niniejszej listy, pocięcie jej na paski i przekazanie każdemu uczniowi klasy ósmej paska zawierającego informacje o jego indywidualnym koncie w systemie.

Aby wydrukować listę kont i haseł, należy w menu przeglądarki wybrać opcję **Plik/Drukuj**.

Przekazując uczniom informacje o ich kontach należy zwrócić uwagę na podobieństwo na wydruku małej litery I ("el") z cyfrą 1 (jeden) oraz wielkiej litery O z cyfrą 0 ("zero"). W przypadku, gdyby otrzymane hasło nie działało, należy upewnić się, że wszystkie znaki wpisywane są poprawnie.

## <span id="page-10-0"></span>**Konta uczniów**

Podobnie jak użytkownicy instytucji (punkty naboru, szkoły podstawowe, organy prowadzące, kuratorium), również kandydaci mają dostęp do systemu za pomocą wyodrębnionego dla nich kanału systemowego.

Podobnie jak pozostali użytkownicy, kandydaci w pracy z systemem posługują się własnymi, indywidualnie przydzielonymi kontami. Konta kandydatom pochodzącym ze szkół podstawowych uczestniczących w pracach systemu, przydzielane są automatycznie na podstawie danych przekazanych przez macierzyste szkoły kandydata.

Identyfikator (login) kandydata składa się z 11 znaków – 6 liter i 5 cyfr. Spośród sześciu liter pierwsze trzy to pierwsze trzy litery jego imienia, zaś kolejne trzy, to pierwsze trzy litery jego nazwiska. System rozróżnia

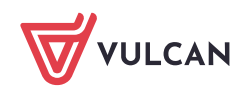

wielkie i małe litery. Pięć cyfr, jest to numer ewidencyjny kandydata w systemie. Z punktu widzenia szkoły (zarówno ponadpodstawowej jak i podstawowej) numer ewidencyjny jest niezwykle przydatny do szybkiej identyfikacji bądź wyszukiwania kandydata.

Hasło do konta kandydata. Generowane losowo hasło, przydzielane w momencie tworzenia konta powinno być zmienione przez kandydata w trakcie pierwszej sesji pracy z systemem na łatwiejsze do zapamiętania. W haśle rozróżniane są wielkie i małe litery.

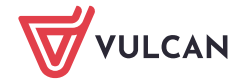